## *Formatowanie znaków, akapitów.*

**ogromna** 

### **Zadanie 1**

Przepisz następujący tekst

Stoi na stacji *l o k o m o t y w a , ciężka*,

spływa !!!

*i pot z niej*

Dokonaj formatowania tekstu następująco:

- fraza **Stoi na stacji lokomotywa –** czcionka Times New Roman, rozmiar 18. Odstępy między znakami zagęszczone; wielkość zagęszczenia 1,9 pt.
- wyraz **lokomotywa –** czcionka Times New Roman, rozmiar 12, podkreślona kursywa. Odstępy między znakami rozstrzelone; wielkość rozstrzelenia 5 pt.
- wyraz **ciężka**  czcionka Times New Roman, rozmiar 12, podkreślona kursywa.
- wyraz **ogromna**  czcionka Times New Roman, rozmiar 12, pogrubiona, indeks górny. Położenie podniesione o wielkości 6 pt.
- fraza **i pot z niej**  czcionka Times New Roman**,** rozmiar 10, kursywa. Styl podkreślenia zgodnie ze wzorem. Położenie obniżone o wielkości 6 pt.
- wyraz **spływa !!!**  czcionka Arial, rozmiar 12, przekreślona.

### **Zadanie 2**

Wstaw do tekstu następujące znaki:

**, , , , €, £, ™, §, π, №, ⅔, ≈,** ☺**, ♥, ♫.**

### **Zadanie 3**

Wykorzystując edytor równań matematycznych wpisz poniższe równania:

$$
\left(\frac{23}{3c}\right) + 34x - \Omega \qquad \qquad \sqrt[3]{23} + \sum_{i=1}^{k} (x_i - \bar{x})^2 n_i - \int_{2}^{5} \frac{\sin 2x}{(1 - x^2)} dx \qquad \qquad \frac{\frac{1}{n} \sum_{i=1}^{k} (x_i - \bar{x})^3 n_i}{\left[\sqrt[3]{\frac{1}{n} \sum_{i=1}^{k} (x_i - \bar{x})^2 n_i}\right]^3}
$$

### **Zadanie 4**

Wpisz następujące zdanie:

*"Należy pamiętać, że lista Autokorekty jest wspólna dla wszystkich programów pakietu Office, usunięcie hasła w Excelu spowoduje więc, że nie będzie ono dostępne w innych programach".*

Dokonaj formatowania tekstu:

- zmień czcionkę na *Arial* o wielkości *13*,
- wyraz *"Autokorekty", podkreśl i dokonaj jego pogrubienia,*
- zmień kolor czcionki na *czerwony,*
- ustaw *wcięcie pierwszego wiersza na 1,5 cm*
- *wyjustuj tekst* i dokonaj *wyróżnienia* wyrazu *"Autokorekta" kolorem niebieskim*.

### **Zadanie 5**

Wpisz poniższy tekst:

*"Wirus komputerowy – jest specjalnym rodzajem kodu programu komputerowego, który jest replikowany i uruchamiany (najczęściej) nieświadomie przez użytkownika i powoduje utratę lub modyfikacje danych lub inne niepożądane działanie, mające na celu osłabienie bezpieczeństwa systemu komputerowego".*

- w całym dokumencie zmień czcionkę na *Tahoma* o rozmiarze *15 pt,*
- wyróżnij frazę "*Wirus komputerowy*" poprzez zmianę koloru czcionki na czerwony, oraz animację,
- ustaw odstępy między wierszami wpisanego tekstu jako: *co najmniej 18 pt*.

## **Zadanie 6**

Wprowadź poniższy tekst (rozmiar 14, czcionka Times New Roman) zachowując formatowanie tak jak na przykładzie poniżej:

Wyraz "komputer" na przykład poczatkowo nie oznaczał wcale maszyny, ale człowieka zatrudnio**nego do liczenia.** W tym znaczeniu użył go Jonathan Swift w roku 1704. W roku 1897 komputerem nazywano kołowy suwak logarytmiczny, a w 1941 - urządzenie do nastawiania teleskopu. Dopiero w 1944 roku użyto słowa "komputer" w jego współczesnym znaczeniu.

### **Zadanie 7**

Wprowadź następujący wzór używając opcji "Pole tekstowe"

$$
\alpha = \delta + \lambda^{(\blacktriangledown - \blacktriangle + \alpha)}
$$

### **Zadanie 8**

Wprowadź poniższy tekst (rozmiar 14, czcionka Times New Roman) zachowując formatowanie tak jak na przykładzie poniżej.

Wyraz "komputer" na przykład początkowo nie oznaczał wcale maszyny, ale człowieka zatrudnio**nego do liczenia.** W tym znaczeniu użył go Jonathan Swift w roku 1704. W roku 1897 komputerem nazywano kołowy suwak logarytmiczny, a w 1941 - urządzenie do nastawiania teleskopu. Dopiero w 1944 roku użyto słowa "komputer" w jego współczesnym brzmieniu<sup>1</sup>.

Wykonaj następujące formatowanie:

- skopiuj pierwsze i drugie zdanie na koniec dokumentu,
- skopiowany tekst wyjustuj,
- ustaw odstępy między wierszami jako dokładnie 15 pt,
- wstaw numery stron w stopce, wyrównanie numeru strony: do środka,
- na końcu zdania wstaw przypis dolny: "patrz "Mały słownik wielkich problemów", PWN Warszawa, 2002"**.** Przypis *umieść pod tekstem*.

### **Zadanie 9**

 $\overline{a}$ 

Utwórz listę numerowaną według wzoru poniżej:

- 1. Podziel tekst na dwa akapity.
- 2. Ustal odstęp po akapicie na 14 pt.
- 3. W całym dokumencie zmień czcionkę na Arial o rozmiarze 13 pt.
- 4. Wyjustuj tekst.
- 5. Dla pierwszego akapitu zastosuj kolor czcionki niebieski.
- 6. Dla drugiego akapitu zastosuj wcięcie pierwszego wiersza na 0,8 cm.
- 7. Ustaw odstępy między wierszami na 1,5 wiersza.

Parametry listy numerowanej:

- pozycja numeru *do lewej, pozycja 1,9 cm*,
- położenie tekstu: *wcięcie 2,54 cm.*

## **Zadanie 10**

Utwórz listę wypunktowaną według wzoru poniżej

- Podziel tekst na dwa akapity.
- Ustal odstęp po akapicie na 14 pt.
- W całym dokumencie zmień czcionkę na Arial o rozmiarze 13 pt.
- Wyjustuj tekst.
- Dla pierwszego akapitu zastosuj kolor czcionki niebieski.
- Dla drugiego akapitu zastosuj wcięcie pierwszego wiersza na 0,8 cm.
- Ustaw odstępy między wierszami na 1,5 wiersza.

Parametry listy wypunktowanej:

- pozycja punktora: wcięcie *0,6 cm*,
- położenie tekstu: wcięcie *1,5 cm.*

#### **Zadanie 11**

Utwórz listę wypunktowaną według wzoru poniżej.

- □ Podziel tekst na dwa akapity.
- $\Box$  Ustal odstęp po akapicie na 14 pt.
- $\Box$  W całym dokumencie zmień czcionkę na Arial o rozmiarze 13 pt.
- $\Box$  Wyjustuj tekst.

Parametry listy wypunktowanej

- pozycja punktora: wcięcie *0,6 cm*,
- położenie tekstu: wcięcie *1,5 cm.*

#### **Zadanie 12**

Wykorzystując *konspekty numerowane* utwórz listę numerowania wielopoziomowego jak we wzorze poniżej:

#### **1. Microsoft Office**

- **1.1** *Początek pracy*
- **1.2** Programy pakietu
- **1.2.1.** Uruchamianie i zamykanie programów

#### **2.** *Operacje na plikach*

- **2.1** Tworzenie nowego pliku
- **2.2** Zapisywanie pliku
- **2.2.1.** Otwieranie pliku

### **Zadanie 13**

Wykorzystując *konspekty numerowane* utwórz listę wypunktowania wielopoziomowego jak we wzorze poniżej:

**Microsoft Office**

- *Początek pracy*
- ❖ Programy pakietu
	- Uruchamianie i zamykanie programów
- *Operacje na plikach*
	- Tworzenie nowego pliku
	- Zapisywanie pliku
		- Otwieranie pliku

### **Zadanie 14**

Przepisać następujący tekst zachowując jak najdokładniej treść, układ i opcje formatowania.

W treści należy zastosować czcionki: Times New Roman, Arial, Comic Sans MS, Monotype Corsiva odpowiedniej wielkości oraz wymagane symbole z czcionek Wingdings i Webdings. Nagłówek jest wyśrodkowany, a tekst ma wcięcie z lewej o wielkości 3cm.

#### **Rozkład dnia zastępu**

# **KOMPUTEROWCY**

- *Pobudka*, p o r a n n e m y c i e ,
- **Śniadanie**,
- **Poznajemy pracę z komputerem**  $\Box \Box$ **, uczymy się obsługi programu**  $\Box$ **,**
- **Obiad**,

 $\oplus$  Jeżeli świeci  $\circ$ , to *bawimy się* w podchody, jeżeli padakszcz,  $\mathscr{L}$  = <sup>do domu</sup>.

# *ZADANIA WORD Tabele*

### **Zadanie 1**

Utwórz tabelę według wzoru poniżej.

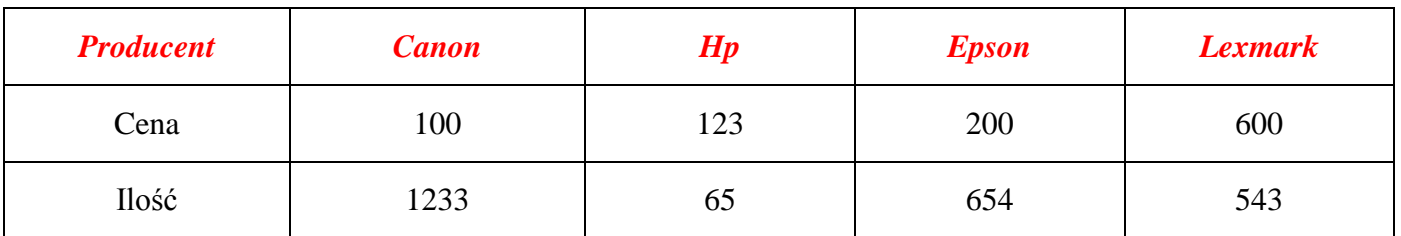

Dokonaj następującego formatowania:

- tekst w wierszach *wyśrodkuj w pionie i poziomie*,
- w wierszu nagłówkowym wprowadź *kolor czcionki czerwony*, *pogrubiony* oraz *pochylony*,
- *wysokość wierszy* ustaw na *1 cm*.

### **Zadanie 2**

Utwórz tabelę o następującym wyglądzie:

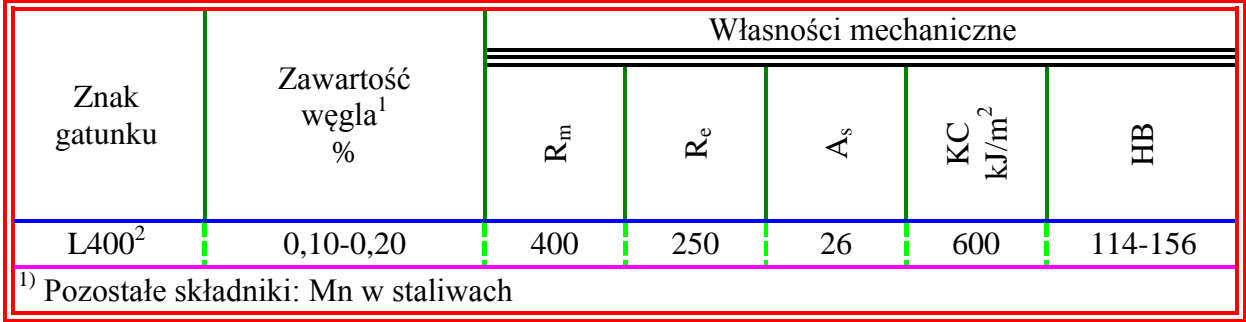

### **Zadanie 3**

Utwórz tabelę według wzoru.

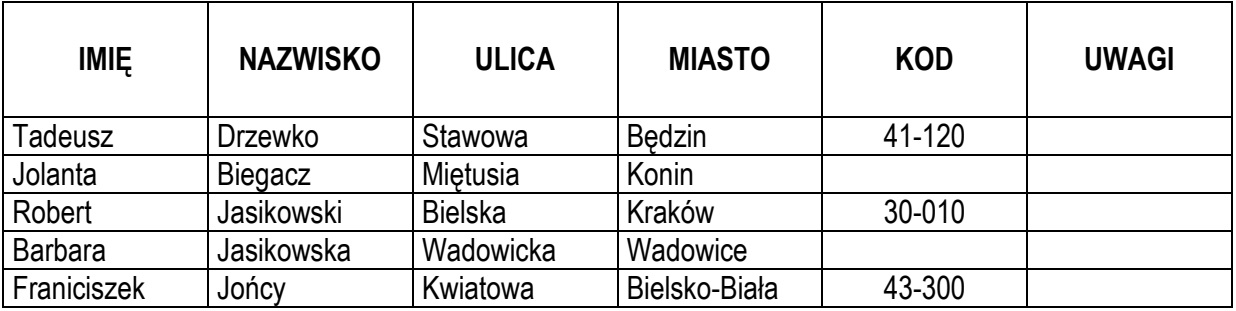

Dokonaj formatowania tabeli:

- ustaw *wysokość* wiersza nagłówkowego na *1,5 cm*,
- *wyśrodkuj* etykiety w *pionie i poziomie* oraz dokonaj ich *pogrubienia*,
- wiersz nagłówkowy *powtórz* na początku każdej strony,
- dokonaj *sortowania* tabeli zgodnie z alfabetem według *kolumny nazwisko.*

## **Zadanie 4**

Utwórz następującą tabelę i dokonaj jej formatowania zgodnie ze wzorem:

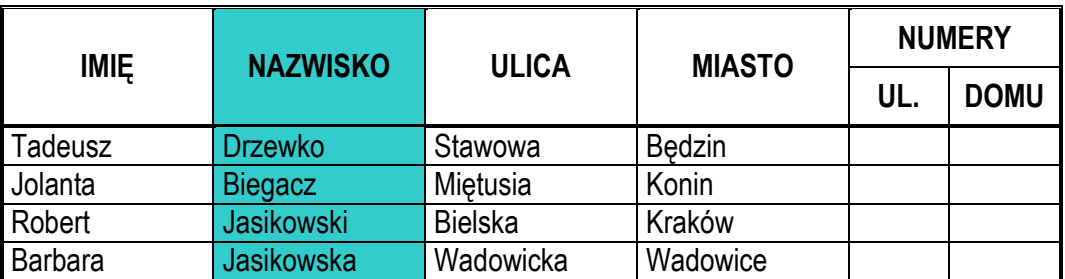

Dokonaj formatowania tej tabeli zgodnie z opisem:

- szerokość tabeli 14 cm, zachowaj linie obramowania jak we wzorze.
- etykiety wyśrodkuj w pionie i poziomie oraz dokonaj ich pogrubienia.
- wiersz nagłówkowy powtarzaj na każdej stronie.
- dokonaj cieniowania wiersza "NAZWISKO": użyj koloru niebieskiego.
- ustaw wysokość wiersza zawierającego dane na 1cm.

### **Zadanie 5**

Utwórz następującą tabelę:

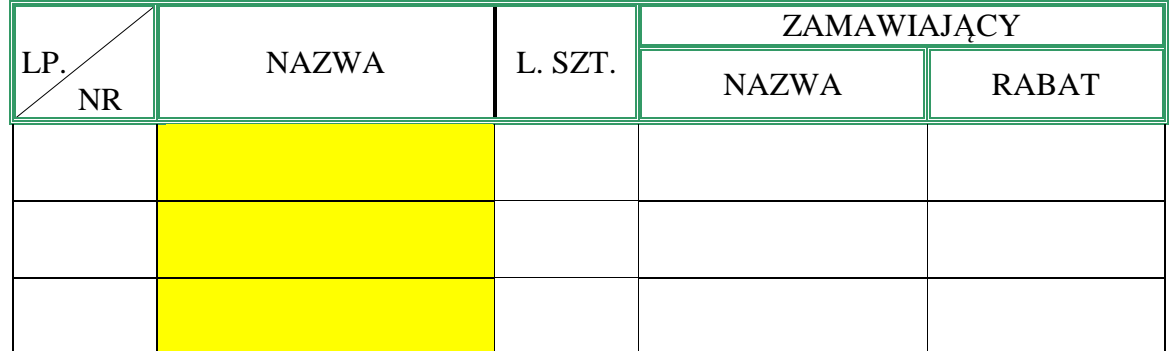

Dokonaj formatowania tej tabeli zgodnie z opisem:

- szerokość tabeli 12 cm, zachowaj linie obramowania jak we wzorze,
- etykiety wyśrodkuj w pionie i poziomie oraz dokonaj ich pogrubienia,
- wiersz nagłówkowy powtarzaj na każdej stronie,
- dokonaj cieniowania kolumny NAZWA: użyj koloru żółtego,
- ustaw wysokość wierszy dokładnie na 1cm.

### **Zadanie 6**

Utwórz tabelę zachowując formatowanie jak we wzorze poniżej.

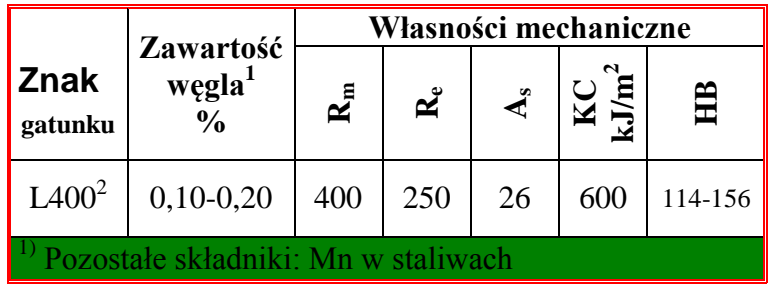

Dokonaj formatowania tej tabeli zgodnie z opisem:

- szerokość tabeli 10 cm, zachowaj linie obramowania jak we wzorze,
- etykiety wyśrodkuj w pionie i poziomie oraz dokonaj ich pogrubienia,
- wiersz nagłówkowy powtarzaj na każdej stronie,
- dokonaj cieniowania wiersza "Pozostałe składniki": użyj koloru zielonego,
- ustaw wysokość wiersza zawierającego dane na 1cm.

#### **Zadanie 7**

Utwórz tabelę według wzoru poniżej.

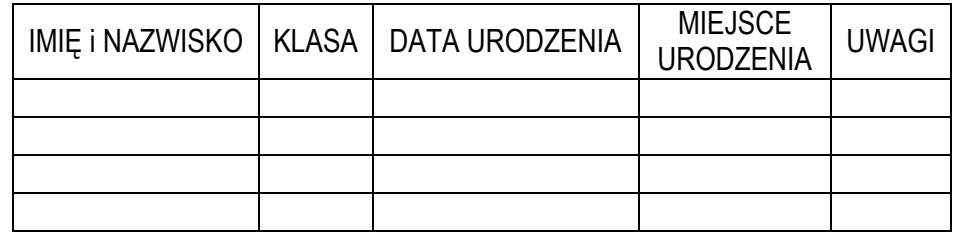

### **Zadanie 8**

Utwórz tabelę według wzoru i dokonaj jej formatowania.

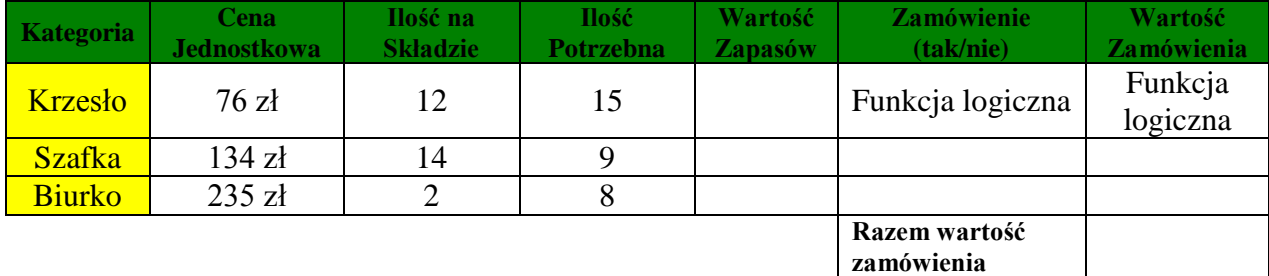

### **Zadanie 9**

Utwórz tabelę według podanego wzoru.

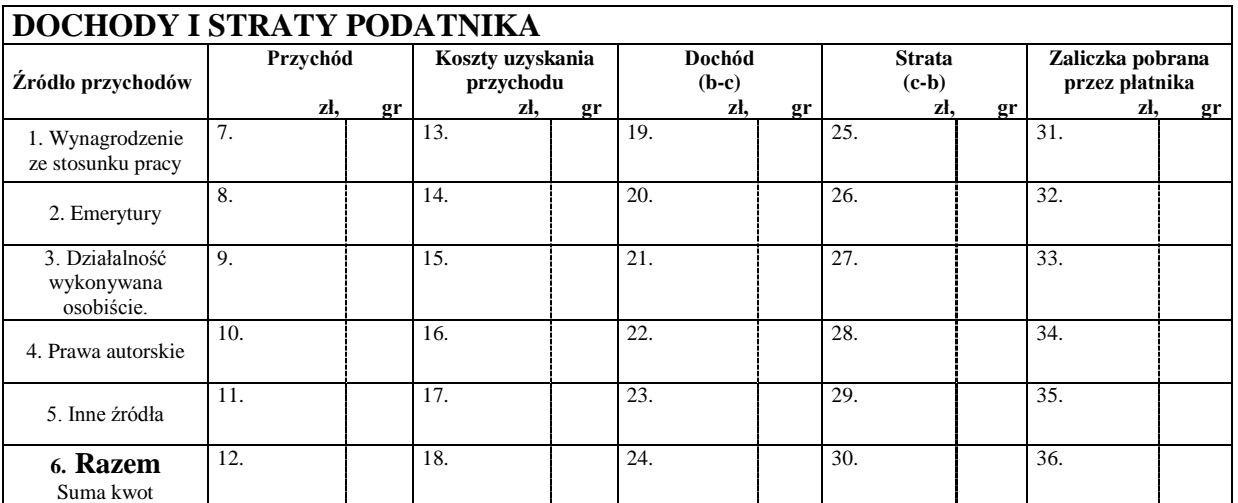

# *ZADANIA WORD Ilustrowanie dokumentów grafiką*

#### **Zadanie 1**

Wstaw wykorzystując galerię ClipArt obrazek telefonu (dowolny), a następnie wyrównaj go do prawej, a z lewej strony opisz go tekstem:

**Bez telefonu nie mogę pracować, jest mi on niezbędny do prowadzenia interesów oraz do porozumiewania się z bliskimi.**

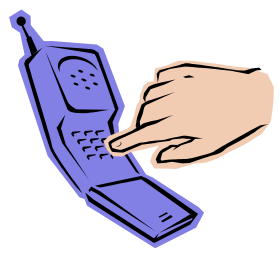

### **Zadanie 2**

Utwórz dokument według wzoru poniżej (ClipArt może być inny). W dokumencie należy zachować formatowanie:

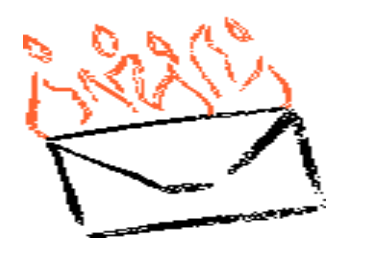

- tworzenie dokumentu głównego
- tworzenie źródła danych z nazwiskami i adresami
- łączenie źródła danych z nazwiskami i adresami
	- tworzenie, formatowanie, aktualizacja spisu treści

#### **Zadanie 3**

Zapisz jako obraz herb miasta Bielsko-Biała znajdujący się na stronie internetowej: <http://bielsko-biala.info-miasto.pl/> oraz wstaw go do dokumentu Worda jako wyśrodkowany.

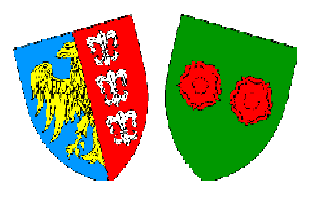

### **Zadanie 4**

Przeprowadzić edycję poniższej karty zaliczeniowej zachowując jak najdokładniej treść, układ i opcje formatowania tekstu:

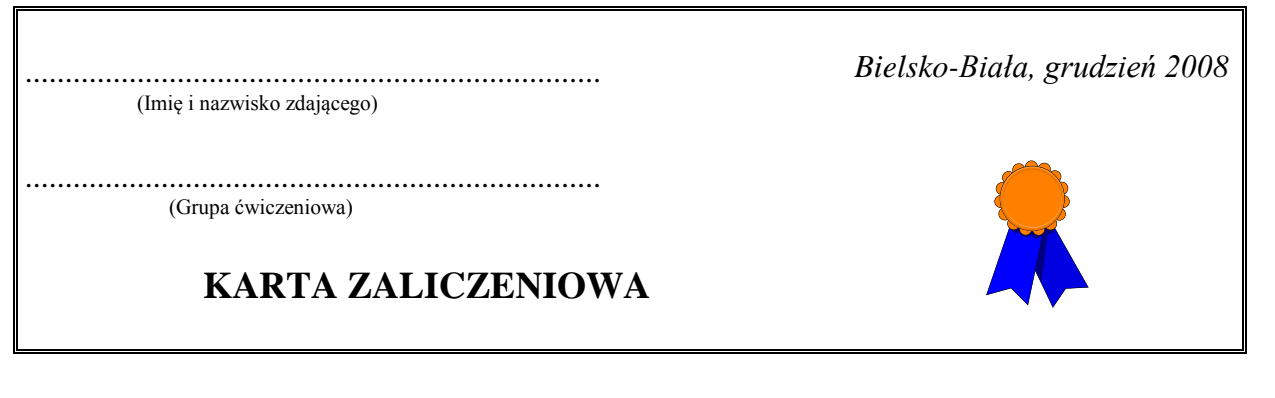

## **Zadanie 5**

## Utwórz dokument według wzoru poniżej: OBÓZ MŁODZIEŻOWY 2008

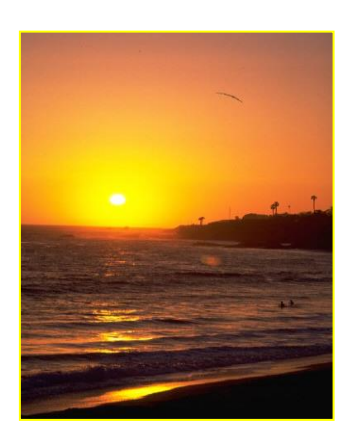

*Grecja – czar magicznej Hellady przyciąga co roku tysiące turystów. Sprawiają to: słońce, ciepłe morze, wspaniały klimat, złociste plaże.*

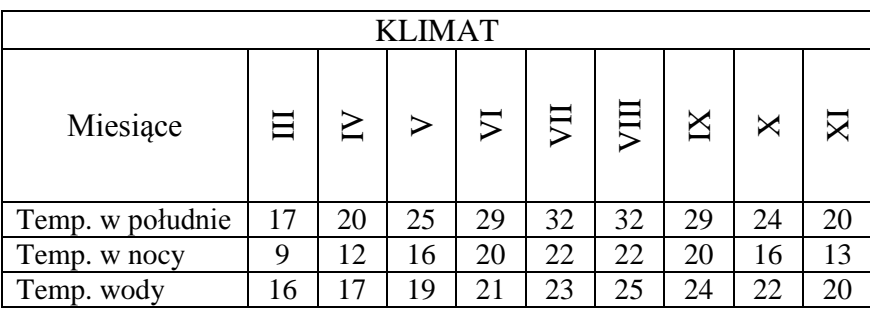

## **Zadanie 6**

Wykorzystując obiekty WordArt wpisz następujący tekst "Edytor napisów ozdobnych" i dokonaj jego formatowania zgodnie ze wzorem:

- czcionka Arial Black, rozmiar 30,
- kształt obiektu wklęśnięcie u dołu,
- kolor wypełnienia zielony, efekt jasnoszarego cienia,
- rozmiar obiektu: 2 cm wysokości, 10 cm szerokości.

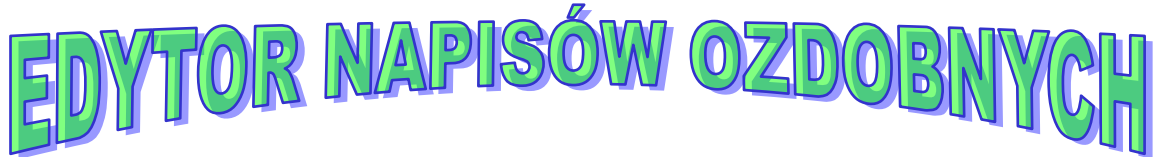

### **Zadanie 7**

Przepisz poniższy tekst i wstaw obiekt ClipArt podobny do tego jak we wzorze poniżej:

"Wakacje spędzone na surfowaniu w sieci to zły pomysł. Prawdziwy wypoczynek czeka nas na plażach, w górach i nad jeziorami. Internet warto wykorzystać do przygotowania udanego urlopu".

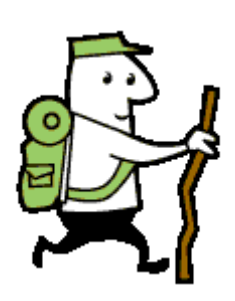

### **Zadanie 8**

Wstaw do nowo utworzonego dokumentu następujące elementy: ClipArt, Autokształt, WordArt:

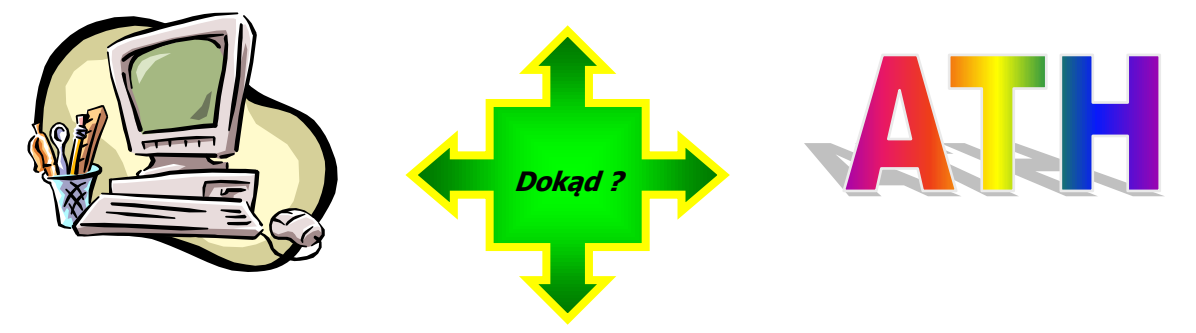

### **Zadanie 9**

Wykorzystując Autokształty wstaw następujące kształty:

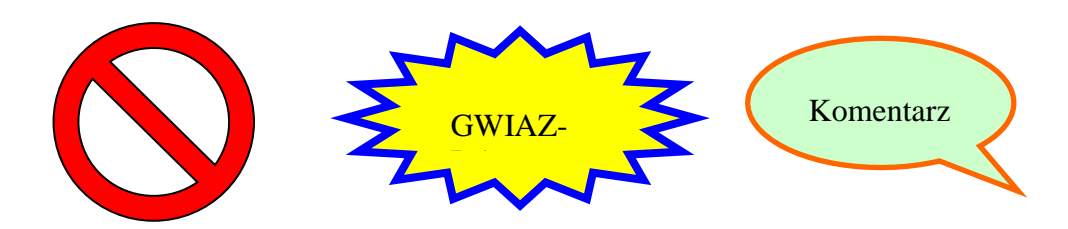

#### **Zadanie 10**

Przeprowadzić edycję poniższej karty zaliczeniowej zachowując jak najdokładniej treść, układ i opcje formatowania tekstu:

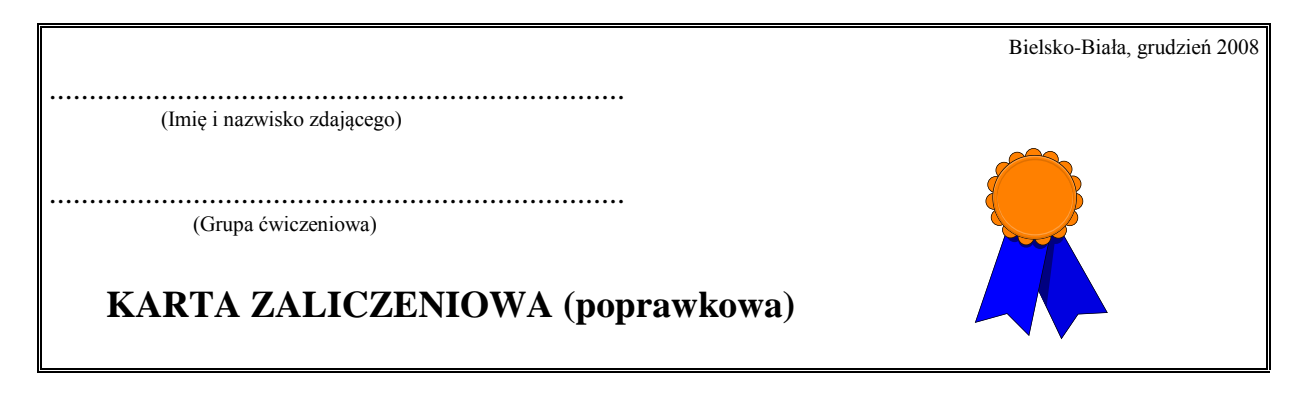

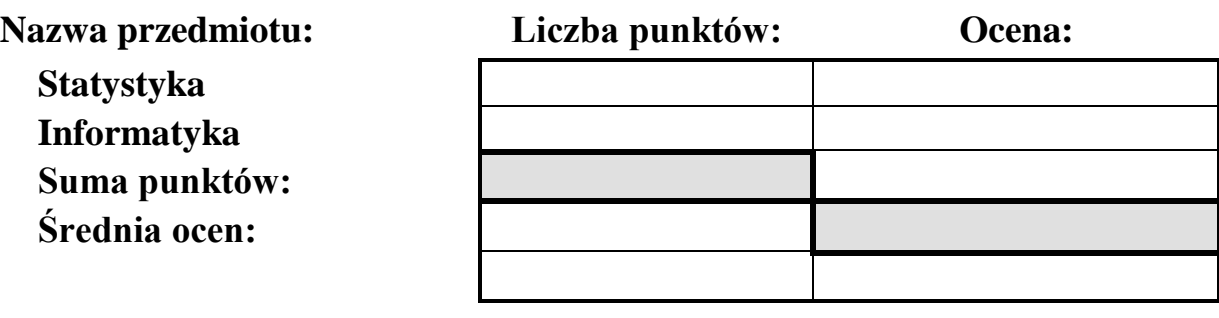

Podpis egzaminatora

............................